## *Instalacja Ekspresowa*

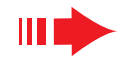

# Podłącz do swojego komputera **3**

# *Co możesz zrobić ze swoją płytą instalacyjną?*

- Podłącz swój zestaw **WAC700** bezpośrednio do domowej sieci lub komputera za pomocą routera przewodowego lub bezprzewodowego punktu dostępu.
- Kontroluj swoją kolekcję muzyki za pomocą **Digital Media Manager (DMM)** (Menedżer Cyfrowych Nośników), w tym:
- **•** Twórz i zmieniaj nazwy list muzycznych/utworów, redaguj informacje o utworach i przenoś pliki muzyczne z komputera do zestawu **WAC700**
- Ścieżki do uaktualnienia serwisu rozpoznawania muzyki Gracenote® dla najnowszych informacji o dysku
- **•** Ścieżki i łącze pomocy dla oprogramowania DMM oraz nowych wersji mikroprogramów dla WACS700
- Rejestracja produktu dla nowych wersji

# *Wymagania systemowe komputera*

- Windows 98SE/ME/2000/XP (Home lub Professional)
- Procesor Pentium III 300MHz lub lepszy
- Stacja dysków CD-ROM
- CD–ROM drive
- 500MB miejsca na twardym dysku dla oprogramowania

# *Czego jeszcze będziesz potrzebował?*

- Dostarczonego kabla ethernetowego (prosty kabel)
- Dostarczonej płyty instalacyjnej

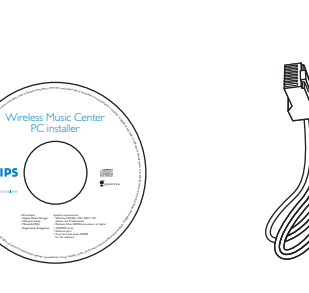

CD contains: • Network Setup • Manual & FAQs

PC installer

Możesz podłączyć zestaw **WAC700** do swojego komputera lub istniejącej sieci domowej. Dla zwykłych użytkowników, Instalacja Ekspresowa zapewnia standardowe połączenie komputerowe zestawu **WAC700**.

# *Instalacja Ekspresowa*

### *WAŻNE!*

*– Jeżeli używasz routera, umieść go co najmniej 0,5 metra od zestawu WAC700.*

# *Przygotowanie do instalacji*

### **Dla WACS700:**

- *1* Sprawdź czy skompletowałeś połączenie Wi-Fi pomiędzy **zestawem WAC700** <sup>a</sup>**stacją WAS700** (Patrz Poradnik szybkiego uruchamiania, **krok A**)
- *2* Sprawdź czy twój **zestaw WAC700** jest włączony, czy jest w trybie stand-by

### **Dla twojego komputera lub istniejącej sieci komputerowej:**

- *1* Włącz komputer w trybie przywileje administratora.
- *2* Zamknij wszystkie aplikacje, łącznie z podłączeniem do Internetu
- *3* Połącz dostarczony kabel Ethernet (prosty kabel) z portem **ETHERNET** zestawu.

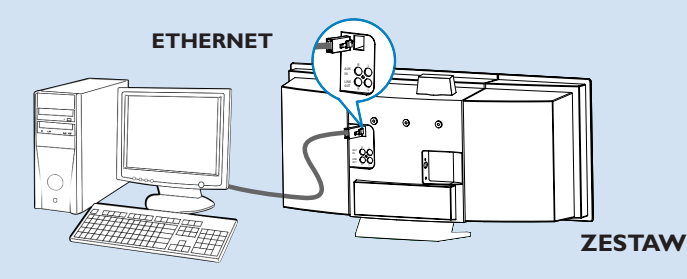

*4* Włóż płytę instalacyjną do komputera i wybierz żądany język

### *Wskazówki:*

*– Możesz również zainicjować płytę instalacyjną poprzez uruchomienie WAC\_intaller.exe w stacji CD-ROM.*

*Opcja 1:*

# *Opcja 2:*

# **Połączenie bezprzewodowe**

**Wybierz tę opcję, jeżeli chcesz podłączyć zestaw muzyczny do bezprzewodowego routera/ bezprzewodowego punktu dostępu, lub istniejącej sieci bezprzewodowej**

*1* Sprawdź czy router/punkt dostępu działa prawidłowo. Zapisz jego SSID,WEP lub klucz WPA jeżeli jest on aktywny w routerze/ punkcie dostępu.

*2* Na stronie Instalacja oprogramowania kliknij ikonę Music Center connect to Wireless Network (Podłącz zestaw muzyczny do sieci bezprzewodowej)

### *3* Po sugestii instalatora, upewnij się, że dostarczony kabel Ethernet (prosty kabel) jest podłączony do portu **ETHERNET** zestawu.

- *4* Jeżeli pojawi się ekran, jak ten po prawej **<sup>a</sup>**. Wprowadź **SSID**, który zapisałeś w kroku 1
- **b.** W trybie WLAN kliknij **Infrastructure mode** (Tryb infrastruktury)
- **c.** Wprowadź WEP lub klucz WPA, które zapisałeś <sup>w</sup>**kroku 1**
- *5* Postępuj zgodnie z instrukcjami na ekranie by zakończyć łączenie komputera.

*Wskazówki:*

*dostępu.*

*pieczeństwa sieci.*

→ Ekran wyświetli: "Ustawienia WiFi dla zestawu muzycznego zostały zmienione..."

*– Zaleca się by dokonać kodowania klucza WEP dla zapewnienia lepszego działania i bez-*

*– W Trybie infrastruktury, Channel (Kanał) jest automatycznie przydzielony przez router/punkt*

### **PHILIPS** Software Installation Select your network situati Software<br>Installation ect to Stan  $\overline{\text{min}} - \overline{\text{}}$ • Music Center connect to Wireless .<br>Hease enter the settings for your existing wireless network.<br>In nuese "Show exment setting" to show exment settings from the Music Cent ssin-1 Channel 11 | Show current settings **STARTMAN** G. Ohion IP address automatically Assign IP address manually **Contractor** ← Use WEP key 64bits 10 digits for G. No recurity Last IP addre  $\sim$  Use WEP key 1.29bits 26 digits for Suhnet max C. Hos WPA keep  $m!km 6 1 6 2 6 3 6 4$  $x \sim 2$  $r_{out}$ (For Key 1 to Key 4, the valid characters are "0-9" and "A-F".) sida vil .<br>NUPA Kan onki aliyu R°F3 charactere) **El Philips Software Installation**

The WiFi settings of Music Center have been changed.

To apply the new settings on the Music Center and the Station(s) please place the Center and the Station(s) into Installation mode.

Click Next to continue

**O** Philips Music Center and Station(s) Instal

# *Połączenie bezpośrednie*

**Wybierz tę opcję, jeżeli chcesz podłączyć zestaw muzyczny do niezależnego komputera, bez użycia lokalnej sieci komputerowej/sieci bezprzewodowej**

*1* Na stronie Instalacja oprogramowania kliknij Music Center connect to Standalone PC, no LAN/Wireless Network (Podłącz zestaw muzyczny do niezależnego komputera, bez użycia lokalnej sieci komputerowej/sieci bezprzewodowej)

- *2* Po sugestii instalatora, upewnij się, że dostarczony kabel Ehternet (prosty kabel) jest podłączony do portu **ETHERNET** zestawu
- *3* Postępuj zgodnie z instrukcjami na ekranie by zakończyć łączenie komputera.
	- → Ekran wyświetli: "Połączenie do twojego zestawu muzycznego zostało utworzone"
- *4* Kliknij **Next** (Następny), aby rozpocząć instalację **DMM**.
	- **→** Po zakończeniu instalacji **DMM** na pulpicie twojego komputera pojawi się ikona

### *Wskazówki:*

*– Jeżeli twój komputer jest podłączony do Internetu przez modem XDSL, użyj routera przewodowego lub bezprzewodowego punktu dostępu i postępuj zgodnie z krokami instalacji Opcji 2 i Opcji 3.W innym wypadku, zmień ręcznie IP (Internetowy protokół komunikacyjny) z oryginalnego IP na adres: 192.168.107.20, Maska podsieci: 255.255.255.0 lub odwrotnie. Aby skonfigurować twój IP, wejdź do Menu początkowe - Ustawienia - Panel kontrolny - Połączenia sieciowe - Własności. Przejdź do Internet Protocol (Internetowy protokół komunikacyjny) (TCP/IP)*

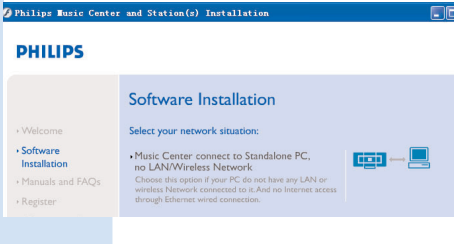

### **PHILIPS**

The network settings on your PC have been set to fixed IP.

The connection to your Music Center has been established

Click Next to continue

**S** Philips Software Installatio

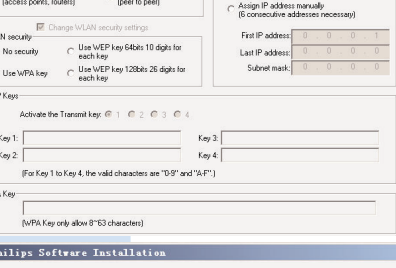

**PHILIPS** 

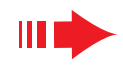

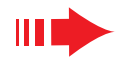

*6* Aby zastosować nowe ustawienia dla **WACS700** musisz pozwolić na to by stacja oraz zestaw weszły do Trybu instalacji

### **Dla zestawu:**

- **<sup>a</sup>**. Wybierz **HD**.
- **b.** Kliknij **MENU**
- **c.** Użyj klawisz ▲, ▼ lub ▶ by wejść do menu Zarządzania stacją
- **d.** W menu Zarządzania stacją użyj klawiszy ▲, ▼ lub ▶ by wybrać Add new station (Dodaj nową stację)
- **e.** Kliknij **STOP** Çaby wyjść z Trybu instalacji po tym gdy zestaw znalazł wszystkie stacje

### **Dla stacji:**

- **<sup>a</sup>**. Wybierz **AUX**.
- **b.** Kliknij **MENU**.
- **c.** Użyj klawiszy ▲, ▼ lub ▶ by wybrać Tryb instalacji

### *7* Kliknij **Next**, aby rozpocząć instalację **DMM**.

**→** Po zakończeniu instalacji **DMM** ikona **pozawi się** na pulpicie komputera.

*8* Odłącz dostarczony kabel Ethernet od komputera i zestawu i połącz komputer z bezprzewodowym routerem/ punktem dostępu.

# *Opcja 3: Połączenie przewodowe*

### **Wybierz tę opcję, jeżeli chcesz połączyć zestaw muzyczny do istniejącej**

**PHILIPS** 

 $\overline{\phantom{a}}$  Software

Manuals and FAC

Software Installation Select your network situation

Music Center connect to Standalone PC,<br>no LAN/Wireless Network<br>Choose this option if your PC do not have any LAN of<br>wireless Network connected to it.And no Internet acc

Music Center connect to Wireless Network

Music Center connect to Wired Network

 $\overline{\text{min}}$   $\rightarrow$ 

l data

**sieci przewodowej za pomocą przewodowego routera**

*1* Sprawdź czy przewodowy router działa poprawnie i uaktywnij jego DHCP.

*2* Na stronie Instalacja oprogramowania, wybierz **Music Center connect to Wired Network** (Podłącz zestaw muzyczny do sieci przewodowej)

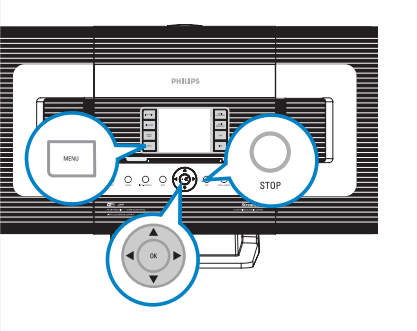

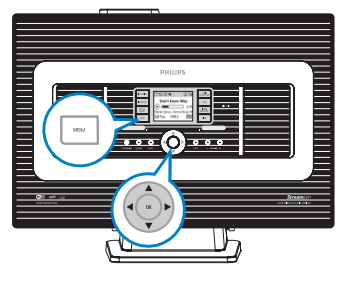

- *3* Po sugestii instalatora upewnij się, że dostarczony kabel Ethernet (prosty kabel) jest podłączony do portu **ETHERNET** zestawu.
- *4* Jeżeli pojawi się ekran jak po prawej, wybierz "**Obtain an IP address automatically**" (Uzyskaj adres IP automatycznie)
- *5* Postępuj zgodnie z instrukcjami by zakończyć łączenie komputera.
	- → Ekran wyświetli: ".... Połączenie do zestawu muzycznego zostało utworzone..."
- **6** By zastosować nowe ustawienia musisz wyłączyć zestaw WAC700 i potem włączyć go ponownie.
	- *7* Kliknij **Next**, aby rozpocząć instalację **DMM**.
	- **→** Po zakończeniu instalacji **DMM** ikona pojawi się na pulpicie komputera.
	- *8* Odłącz dostarczony kabel Ethernet od komputera i zestawu i połącz komputer i zestaw z przewodowym routerem.

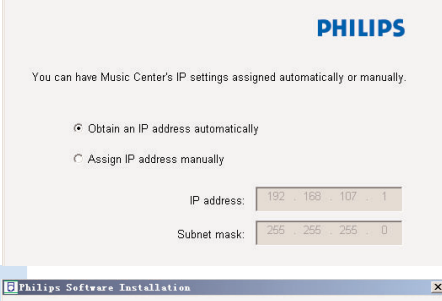

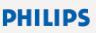

The settings of Music Center have been changed. To apply the new settings on the Music Center, please restart the Music

The connection to your Music Center has been established.

Click Next to continue

Philips Software Installa

### *Uwagi:*

*– Jeżeli używasz Windows 98 SE/ME, zostanie ci zasugerowane byś uruchomił komputer ponownie zanim rozpoczniesz instalację DMM.*

*– Jeżeli używasz Windows 2000 sprawdź czy Service Pack 2 jest zainstalowany.*

*– Jeżeli zainstalowałeś więcej niż jeden łącznik na swoim komputerze, wybierz sieciowy łącznik komputera, który łączy zestaw poprzez dostarczony kabel ethernetowy.*

.<br>More than one network adapter on your PC have been found. Please select the Wired network adapter where you have the Music Center connected to the PO Local Area Connection 3Com 3C920 Integrated Fast Ethernet Controller (3C9 Local Area Connection 2 VIA Compatable Fast Ethernet Adapter

*– W opcji 3: Połączenie przewodowe, nie wprowadzaj adresu IP manualnie jak w: adres IP: 169.254.xxx.yyy; Maska podsieci: 255.255.0.0.Taki adres IP spowoduje zaistnienie sprzeczności zestawu i stacji WACS700 z siecią WiFi; w rezultacie ethernetowy port zestawu zostanie zablokowany. Aby odblokować port ethernetowy zresetuj swój zestaw WAC700 (patrz rozdział Resetowanie w Podręczniku użytkownika) Instalacja niestandardowa DMM*

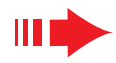

# *Menedżer nośników cyfrowych (DMM)*

**Menedżer nośników cyfrowych (DMM)** jest wyposażony w elementy oprogramowania komputerowego konieczne do jego współpracy z zestawem WAC700.

Kliknij dwa razy na **1999** na pulpicie komputera by uruchomić DMM.

## *2* Postępuj zgodnie z instrukcjami

*Aby dowiedzieć się więcej na temat DMM, kliknij Help (Pomoc)* ➜ **Pomoc menadżera nośników cyfrowych**

### *WAŻNE!*

*– Przy przenoszeniu muzyki z komputera do zestawu za pomocą DMM, nie wyłączaj zestawu z prądu przez 15 minut od momentu zakończenia przenoszenia muzyki.*

# *Niestandardowa instalacja*

### *Zmień ustawienia sieciowe*

- *1* Przywróć ustawienia fabryczne w swoim zestawie WAC700 (patrz rozdział Przywróć ustawienia w Podręczniku użytkownika).
- *2* Przejdź przez kolejne kroki Niestandardowej Instalacji by zmienić swoje ustawienia sieciowe.

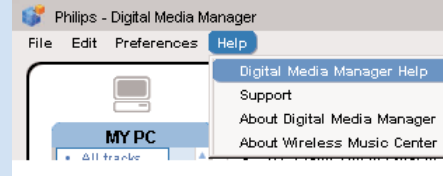

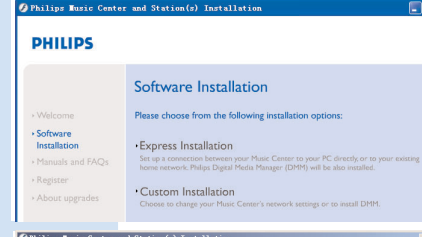

**PHILIPS** 

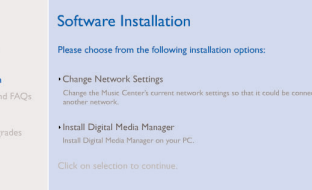

## *Glosariusz*

**Punkt dostępu:** węzeł komunikacyjny dla połączenia urządzenia bezprzewodowego z przewodową lokalną siecią komputerową.

**Tryb ad-hoc:** struktura sieci, w której urządzenia komunikują się z sobą bezpośrednio bez użycia punktu dostępu.

**DHCP:** to Dynamic Host Configuration Protocol - umożliwia dynamiczną konfigurację adresów IP dla urządzeń w sieci.

**Tryb infrastruktury:** struktura sieci, w której urządzenia komunikują się z sobą poprzez punkt dostępu

**IP address:** Identyfikator komputera lub urządzenie w sieci TCP/IP

**SSID:** to Service Set Identifier.Ten sam SSID musi być użyty dla wszystkich punktów dostępu i wszystkich urządzeń jeżeli próbujesz podłączyć je do określonej WLAN.

**Maska podsieci:** Służy do ustalania do jakiej podsieci należy dany adres IP.

WEP: to Wired Equivalent Privacy. Jest to protokół bezpieczeństwa dla bezprzewodowej lokalnej sieci.

**WLAN:** to Wireless Local Area Network (Bezprzewodowa lokalna sieć komputerowa) W takiej sieci, komunikacja odbywa się przy pomocy fal radiowych wysokiej częstotliwości.

WPA: to Wi-Fi Protected Access. lest to standard Wi-Fi stosowany dla polepszenia cech bezpieczeństwa w WEP. Działa wraz z istniejącym i aktywnymi dla WEP produktami Wi-Fi. Gracenote i CDDB to zastrzeżone znaki handlowe dla Gracenote

Znaki graficzne i pisane oraz znak graficzny "Powered by Gracenote" to znaki firmowe Gracenote

Potrzebujesz pomocy?

**Odwiedź** stronę internetową www.philips.com/support

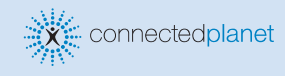

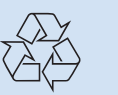

2005 © Koninklijie Philips Electronics N.V. All rights reserved. 3141 075 20771 www.philips.com

**HILIPS** 

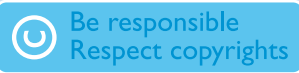